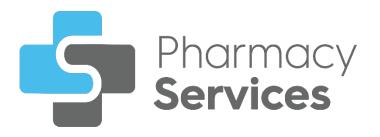

# Pharmacy Services 3.0 Release Guide

Version 1.0 December 2022

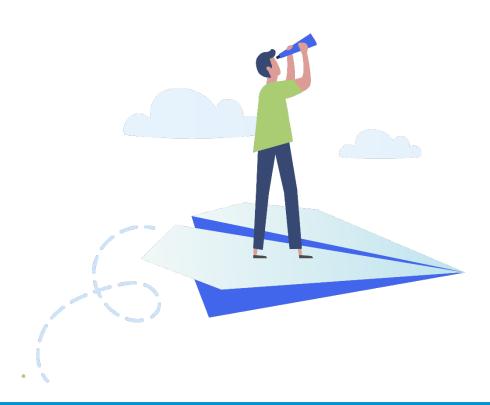

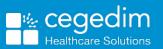

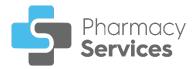

#### Copyright © 2023 Cegedim Healthcare Solutions

#### All Rights Reserved

Cegedim Healthcare Solutions is the trading name of Cegedim Rx Ltd and In Practice Systems Limited.

No part of this document may be photocopied, reproduced, stored in a retrieval system or transmitted in any form or by any means, whether electronic, mechanical, or otherwise, without the prior written permission of Cegedim Healthcare Solutions.

No warranty of accuracy is given concerning the contents of the information contained in this publication. To the extent permitted by law, no liability (including liability to any person by reason of negligence) will be accepted by Cegedim Healthcare Solutions, its subsidiaries or employees for any direct or indirect loss or damage caused by omissions from or inaccuracies in this document.

Cegedim Healthcare Solutions reserves the right to change without notice the contents of this publication and the software to which it relates.

Product and company names herein may be the trademarks of their respective owners.

Registered name: Cegedim Rx Ltd. Registered number: 02855109 Registered name: In Practice Systems Limited. Registered number: 01788577 Registered address: The Bread Factory, 1a Broughton Street, London, SW8 3QJ

Website: https://www.cegedimrx.co.uk

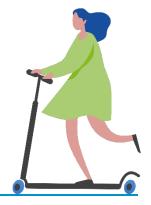

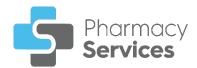

# Contents

| Pharmacy Services Release 3.0                    | 4   |
|--------------------------------------------------|-----|
| New Medicine Service                             | .4  |
| Flu Vaccination Service                          | .5  |
| All Services                                     | .5  |
| New Medicine Service                             | . 6 |
| Accessing NMS                                    | .6  |
| Starting a New Medicine Service                  | .7  |
| Session 1 - Engagement1                          | 1   |
| Session 2 - Intervention                         | 19  |
| Session 3 - Follow Up                            | 31  |
| Searching for, Sorting or Filtering NMS Episodes | 43  |

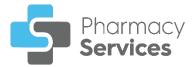

# Pharmacy Services Release 3.0

**Pharmacy Services** release **3.0** contains the following new features and improvements:

### **New Medicine Service**

**Important** - New Medicine Service (NMS) is included in Pharmacy Services 3.0 as part of a phased rollout, which means it isn't available immediately for all pharmacies. You will receive further information about this functionality when it is available to your organisation.

 A New Medicine Service (NMS) consultation is a free NHS scheme offered to patients who have been prescribed a new medicine to treat a long term condition for the first time. It provides an opportunity for a patient to receive help and advice about their newly prescribed medicine from their local pharmacy:

| New Medicine Service                                         |             |      |     |                     |                             |
|--------------------------------------------------------------|-------------|------|-----|---------------------|-----------------------------|
| Session 1 - Engagement                                       |             |      |     |                     |                             |
| Consent                                                      |             |      |     |                     |                             |
| Does the patient consent to receive the service and share in | nformation? |      |     | Patient De          | tails                       |
| ● Yes O No                                                   |             |      |     | Name<br>Ben Nowland | Date of Birth<br>09/06/1984 |
| VIEW DATA SHARING DETAILS                                    |             |      |     | Gender<br>Male      | NHS number is<br>missing    |
| Consultation Details                                         |             |      |     | Address             | Telephone<br>07786322498    |
| 18th November 2022                                           | 11:54 🕒     | N    | WON | GP Detail           | ls                          |
| Method of Consultation                                       |             |      |     | Name                | Telephone                   |
| ○ Face to face                                               |             |      |     | DR IRELAN           | ND &                        |
| ◯ Telephone                                                  |             |      |     | PARTNERS            | S                           |
| ⊖ Home                                                       |             |      |     | Address             | I SURGERY, 24 THE HILLS,    |
| Method of Entry to Service                                   |             |      |     |                     | I, NORWICH, NORFOLK         |
| O Patient identified in the pharmacy                         |             |      |     |                     |                             |
| O Referred by GP practice                                    |             |      |     |                     |                             |
| O Referral by Hospital                                       |             |      |     |                     |                             |
| O Referral by Other Health Professional                      |             |      |     |                     |                             |
| Medicine to be Reviewed                                      |             |      |     |                     |                             |
| Warfarin 1mg capsules<br>Atrial fibrillation (AF)            |             |      |     |                     |                             |
| REMOVE                                                       |             | EDIT | •   |                     |                             |
| ADD MEDICATION                                               |             |      |     |                     |                             |
|                                                              |             |      |     |                     |                             |

See New Medicine Service on page 6 and Starting a New Medicine Service on page 7 for more information.

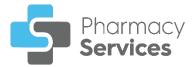

# Flu Vaccination Service

- Service Consent You are now prompted to record the patient's consent prior to starting the Flu Vaccination Service Eligibility section. To view the Consent for Service Delivery details:
  - 1. From the Flu Vaccination Service Eligibility screen select VIEW

DATA SHARING DETAILS VIEW DATA SHARING DETAILS to display the data sharing details:

| Consent for Service Delivery                                                                                                    | ×  |
|----------------------------------------------------------------------------------------------------|----|
| The following sharing of information will take place:<br>• We will send your name, address and information about you<br>flu vaccination to your GP Practice so they can update your<br>health record.                                                                | ur |
| • We may send this completed form to NHS England or the<br>NHS Business Services Authority if they need to check our<br>payments for providing this service. If they need to, this will<br>allow them to contact you to check that we gave you a flu<br>vaccination. |    |
| <ul> <li>If you have any queries about how we process your persona<br/>data or would like to exercise your rights under data<br/>protection legislation, please speak to a member of staff.</li> </ul>                                                               | al |

# **All Services**

• **Patient Banner** - A Patient Demographic Service (PDS) verification status now displays on the patient banner:

| Starr, Ringo    | (Mr.)  |              |                           |              |                            |
|-----------------|--------|--------------|---------------------------|--------------|----------------------------|
| Date Of Birth   | Gender | NHS Number   | Address                   | Phone Number | GP Practice                |
| 07/07/1940(82y) | Male   | 999 999 9999 | 23 Aigburth Road, L12 9HN | 07987654321  | SANDRINGHAM MEDICAL CENTRE |

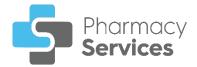

# **New Medicine Service**

A **New Medicine Service (NMS)** consultation is a free NHS scheme offered to patients who have been prescribed a new medicine to treat a long term condition for the first time. It provides an opportunity for a patient to receive help and advice about their newly prescribed medicine from their local pharmacy.

See <u>https://psnc.org.uk/national-pharmacy-</u> <u>services/advanced-services/nms/</u> for more information on **NMS** including a list of conditions and medications covered by the service.

# Accessing NMS

There are two ways you can access NMS, either:

- From the Pharmacy Services Side Navigation Bar select NMS 2, or
- From the Pharmacy Services Dashboard select the NMS Overview tile:

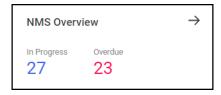

**Training Tip** - The tile also displays how many **NMS** episodes are currently in progress and overdue.

#### The **New Medicine Service** screen displays:

| <b>New Me</b><br>Active Episo | dicine Servic           | <b>e</b><br>d Episodes |          |       |             |              |                                 |                                 | START NEW NMS |
|-------------------------------|-------------------------|------------------------|----------|-------|-------------|--------------|---------------------------------|---------------------------------|---------------|
| Q Search                      | 'n                      | ₹ FILT                 | ER       |       |             |              |                                 |                                 |               |
| ID                            | Patient Name            | Date of<br>Birth       | Postcode | Phone | Status      | Session      | Start<br>Date ↓                 | Next<br>Appointment             |               |
| NMS-143                       | Test Test               | 10/09/1994             | jdjjd    |       | In Progress | Follow Up    | 14/11/2022<br>© 12:27 PM        | <b>28/11/2022</b><br>© 12:30 PM | OPEN          |
| NMS-142                       | Andrew<br>Endtoendthree | 08/01/1990             | GH8 7DH  |       | In Progress | Intervention | 14/11/2022<br>© 12:26 PM        | <b>21/11/2022</b><br>© 12:27 PM | OPEN          |
| NMS-139                       | Harry<br>Endtoendfour   | 08/08/1980             | KT10 9EZ |       | In Progress | Engagement   | <b>14/11/2022</b><br>⊙ 08:34 AM |                                 | OPEN          |

The **NMS** is split into the following stages:

- Session 1 Engagement on page 11
- Session 2 Intervention on page 19
- Session 3 Follow Up on page 31

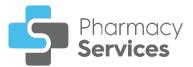

# Starting a New Medicine Service

To start a new New Medicine Service (NMS):

- 1. From the Pharmacy Services Side Navigation Bar select NMS
- 2. From the New Medicine Service screen, select START NEW NMS

| <b>Q</b> Searc | h                    | ₹ FILTER      |          |       |             |              |                          |                          |      |
|----------------|----------------------|---------------|----------|-------|-------------|--------------|--------------------------|--------------------------|------|
| D              | Patient Name         | Date of Birth | Postcode | Phone | Status      | Session      | Start Date 🗸             | Next Appointment         |      |
| NMS-143        | Test Test            | 10/09/1994    | jdjjd    |       | In Progress | Follow Up    | 14/11/2022<br>© 12:27 PM | 28/11/2022<br>© 12:30 PM | OPEN |
| MS-142         | Andrew Endtoendthree | 08/01/1990    | GH8 7DH  |       | In Progress | Intervention | 14/11/2022<br>© 12:26 PM | 21/11/2022<br>© 12:27 PM | OPEN |

3. The Patient Search screen displays, complete as follows:

| earch for a patient                      |   |
|------------------------------------------|---|
| Surname<br>Minimum 2 characters required | 5 |
| First Name                               |   |
| Date Of Birth                            |   |
| Postcode                                 |   |

- Surname
- First Name
- Date Of Birth
- Postcode
- 4. Select screen displays a list of patients that match your criteria:

| ← New Medic<br>Patient Search Resu |                  |                            | ADD NEW PATIENT                  |
|------------------------------------|------------------|----------------------------|----------------------------------|
|                                    |                  |                            | First Name (Asc) 👻               |
| Nowland, Ben                       |                  |                            |                                  |
| Date of Birth<br>09/06/1984        | Gender<br>Male   | NHS Number<br>NOT PROVIDED | Address<br>1 Green Lane, LS167AX |
|                                    |                  |                            | CHOOSE PATIENT                   |
| Nowlan, Emily                      |                  |                            |                                  |
| Date of Birth<br>30/07/1990        | Gender<br>Female | NHS Number<br>NOT PROVIDED | Address<br>1 Greek Lane, LS167PH |
|                                    |                  |                            | CHOOSE PATIENT                   |

Pharmacy **Services** 

**Note** - The **Patient Search** database includes patients added by your store or group of stores.

If a patient does not exist in **Pharmacy Services**, **No Patients Found** displays.

| Select BACK TO SEARCH             | BACK TO SEARCH | to amend your se | arch criteria |
|-----------------------------------|----------------|------------------|---------------|
| and try again, or select <b>A</b> | DD NEW PATIEN  | ADD NEW PATIENT  | to create a   |
| new patient. See <u>Adding</u>    |                |                  |               |
|                                   |                |                  |               |

5. Select CHOOSE PATIENT CHOOSE PATIENT to start the Engagement session of the NMS with the chosen patient.

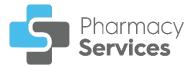

### Adding a New Patient

If a patient does not exist in **Pharmacy Services**, you can create a new patient record. To add a new patient:

- a) From the Patient Search Result screen, select ADD NEW PATIENT
- b) The Add New Patient screen displays, complete as follows:

| Patient Details                                                                                     |                                             |                                                           |
|----------------------------------------------------------------------------------------------------|---------------------------------------------|-----------------------------------------------------------|
| Title 🔻                                                                                             |                                             |                                                           |
| Given Name *                                                                                        |                                             |                                                           |
| Other Names                                                                                         |                                             |                                                           |
| Family Name *                                                                                       |                                             |                                                           |
| Gender *                                                                                            | •                                           | Date of Birth *                                           |
| Ethnicity                                                                                           | •                                           | Sub Group                                                 |
| Accessibility Info                                                                                  |                                             |                                                           |
| Contact Details                                                                                     |                                             |                                                           |
| Preferred Contact Number                                                                            | *                                           |                                                           |
| Email                                                                                               |                                             |                                                           |
| Address Datalla                                                                                     |                                             |                                                           |
| Address Details                                                                                     |                                             |                                                           |
| Address Details                                                                                     |                                             | Address Line 2                                            |
|                                                                                                    |                                             | Address Line 2 Address Line 4                             |
| Address Line 1 *                                                                                    |                                             |                                                           |
| Address Line 1 *<br>Address Line 3                                                                  |                                             | Address Line 4                                            |
| Address Line 1 *<br>Address Line 3<br>Address Line 5                                                |                                             | Address Line 4                                            |
| Address Line 1 * Address Line 3 Address Line 5 No Fixed Abode Patient GP Details ① The patient's GF | Practice details are<br>ming a search using | Address Line 4 Postcode * e missing, please provide these |
| Address Line 1 * Address Line 3 Address Line 5 No Fixed Abode Patient GP Details ① The patient's GF | rming a search using                        | Address Line 4 Postcode * e missing, please provide these |

**Note** - Sections with an Asterisk **\*** are mandatory.

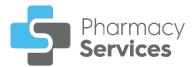

- Patient Details:
  - Title Select from the available list.
  - Given Name
  - Other Names
  - Family Name
  - Gender Select from the available list.
  - Date of Birth
  - Ethnicity Select from the available list.
  - Sub Group Select from the available list.
  - Accessibility Info Enter any accessibility information as required.
- Contact Details:
  - Preferred Contact Number
  - Email
- Address Details:
  - Address Lines 1-5
  - Postcode
  - No Fixed Abode Select if the patient does not have an address.

**Note** - **Address** and **Postcode** do not display when you select this option.

Patient GP Details - Select GP PRACTICE SEARCH
 to search for a GP practice. The GP Practice Search screen displays:

| GP Practice Search                                                                                                    | × |
|----------------------------------------------------------------------------------------------------|---|
| Practice Name     Address     SEARCH                                                                                                    |   |
| Enter the patient's <b>Practice Name</b> , <b>Address</b> and <b>Postcode</b> and select <b>SEARCH</b> . Select the GP practice from the list. |   |
| <b>Note</b> - You can search using multiple parameters, but you must enter at least two characters in a search parameter.                      |   |
| c) Select <b>ADD PATIENT</b> and the patient is added to the system.                                                                           |   |

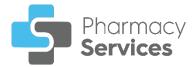

### Session 1 - Engagement

#### The **Session 1 - Engagement** screen displays when you start a new **New Medicine Service (NMS)** and select a patient:

| New Medicine Service                                                   |                                     |                             |
|------------------------------------------------------------------------|-------------------------------------|-----------------------------|
| Session 1 - Engagement                                                 | Patient Details                     | 5                           |
| Consent                                                                | Name<br>Ben Nowland                 | Date of Birth<br>09/06/1984 |
| Does the patient consent to receive the service and share information? | Gender<br>Male                      | NHS Number<br>Not Provided  |
| ○ Yes ○ No                                                             | Address<br>1 Green Lane,<br>LS167AX | Telephone<br>07786322498    |
| VIEW DATA SHARING DETAILS                                              | GP Details                          |                             |
| SAVE & EXIT                                                            |                                     | stered GP Practice          |
|                                                                        | ADD                                 | GP PRACTICE                 |
|                                                                        |                                     |                             |

The **Engagement** session includes the following sections, complete as appropriate:

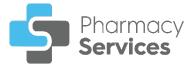

to display

#### Patient Consent

You must record the patient consents to data sharing before recording any other data.

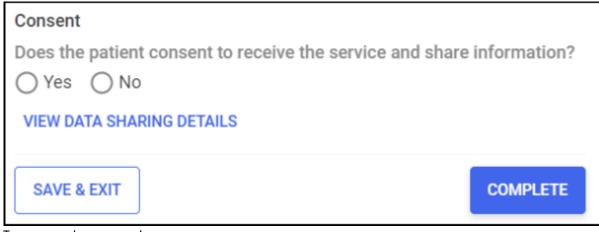

To record consent:

1. Select VIEW DATA SHARING DETAILS VIEW DATA SHARING DETAILS the data sharing details:

| Consent for Service Delivery                                                                                                    | × |
|----------------------------------------------------------------------------------------------------|---|
| Information obtained during this service can be shared with:                                                                                                    |   |
| <ul> <li>NHS England (the national NHS body that manages<br/>pharmacy and other health services) to allow them to make<br/>sure the service is being provided properly by the pharmacy.</li> </ul>                      |   |
| • My doctor (GP) to help them provide care for me.                                                                                                    |   |
| <ul> <li>NHS England, the NHS Business Services Authority<br/>(NHSBSA) and the Secretary of State for Health to make sure<br/>the pharmacy is being correctly paid by the NHS for the<br/>service they give.</li> </ul> |   |

- 2. In the **Consent** section, select either:
  - Yes To record that the patient/advocate consents to data sharing, and continue to the **Consultation Details** section, or
  - No To record that the patient/advocate does not consent to

data sharing, and select CLOSE to close the Patient Consent screen. The NMS saves to the Completed Episodes tab.

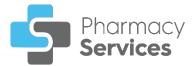

### **Consultation Details**

Complete the Consultation Details section as appropriate:

| Consultation Details                        |       |     |                                                       |
|---------------------------------------------|-------|-----|-------------------------------------------------------|
| Date & Time of Consultation                 | -:- 🕲 | NOW | Select <b>NOW</b> to add the<br>current date and time |
| Method of Consultation                      |       |     |                                                       |
| O Face to face                              |       |     |                                                       |
| ◯ Telephone                                 |       |     |                                                       |
| ⊖ Home                                      |       |     |                                                       |
| Method of Entry to Service                  |       |     |                                                       |
| O Patient identified in the pharmacy        |       |     |                                                       |
| <ul> <li>Referred by GP practice</li> </ul> |       |     |                                                       |
| <ul> <li>Referral by Hospital</li> </ul>    |       |     |                                                       |
| O Referral by Other Health Professional     |       |     |                                                       |

- 1. Enter the date and time of the consultation:
  - Date of Consultation Select is to open a calendar and select a date, or select NOW to add the current date and time.
  - Time of Consultation Select 🕑 to enter the time of consultation, or select NOW to add the current date and time.
- 2. Select a method of consultation from the available list:
  - Face to face
  - Telephone
  - Home
- 3. Select a method of entry to the service:
  - Patient identified in the pharmacy
  - Referred by GP practice
  - Referral by Hospital
  - Referral by Other Health Professional You must enter the Health Professional details in the section provided:

| Method of Entry to Service            |
|---------------------------------------|
| O Patient identified in the pharmacy  |
| O Referred by GP practice             |
| O Referral by Hospital                |
| Referral by Other Health Professional |
| Please indicate                       |
| Field cannot be blank                 |

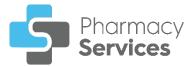

#### Medicine to be reviewed

To add medications to review to the NMS:

1. Select ADD MEDICATION ADD MEDICATION. The Add Medication screen displays:

| Dispensing History Product Sea               | irch                         |
|----------------------------------------------|------------------------------|
| Up to 6 months history of products dispensed | to the patient are displayed |
| Prescribed medicine                          | Last Dispensed Date          |
| Ramipril 10mg/5ml Oral Solution SF           | 02/11/2022                   |
| Warfarin 0.5mg (white) Tablets               | 31/10/2022                   |

**Note** - If you use **Pharmacy Manager**, the **Dispensing History** tab displays products dispensed to the patient from the last 6 months.

2. Select a medication from the **Dispensing History** tab, or select the **Product Search** tab to search for another medication:

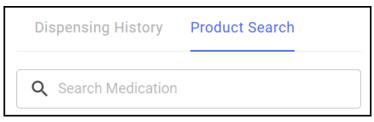

3. In **Search Medication**, enter the name and strength of the product.

For example, to search for Metformin 500mg tablets, you can enter:

- METF To display all items beginning with METF.
- **METF 500** To display all items beginning with METF with a strength of 500.
- **METF 500 T** To display all items beginning with METF with a strength of 500 in tablet form.

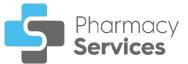

4. Select a medication to add it to the **NMS** for review:

| Metformin 1g / Sitagliptin 50mg tablets<br>liabetes (Type 2)  |      |
|---------------------------------------------------------------|------|
| REMOVE                                                        | EDIT |
|                                                               |      |
| Metformin 500mg modified-release tablets<br>liabetes (Type 2) |      |
|                                                               | EDIT |

| Training Tip - Select ADD MEDICATION               | ADD MEDICATION   | to add |
|----------------------------------------------------|------------------|--------|
| another medication to the list, select <b>REMC</b> |                  |        |
| a medication from the list or <b>EDIT</b> to       | edit the medicat | tion.  |

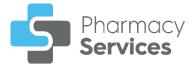

# Healthy Living Advice (Optional)

| Indicate it any of the following advice was given to the patient:                  |
|------------------------------------------------------------------------------------|
| Healthy Living Advice                                                              |
| Please indicate if any of the following advice was given to the patient (Optional) |
| Alcohol                                                                            |
| Diet & Nutrition                                                                   |
| Smoking                                                                            |
| Physical Activity                                                                  |
| Weight Management                                                                  |
| Sexual Health                                                                      |
| Other                                                                              |
| Additional Comments (Optional)                                                     |

- 1. Select from the list:
  - Alcohol
  - Diet & Nutrition
  - Smoking
  - Physical Activity
  - Weight Management
  - Sexual Health
  - **Other** You must indicate the type of advice given in the section provided:

| ✓ Other                        |  |
|--------------------------------|--|
| Please indicate                |  |
| Field cannot be blank          |  |
| Additional Comments (Optional) |  |

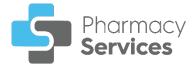

#### Choose Date & Time for Intervention

Set a date and time for the **Intervention** session with the patient or advocate, and enter the details as appropriate:

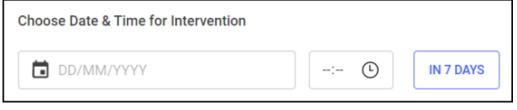

- 1. Enter a date and time for the Intervention session:
  - Date of Intervention Select is to open a calendar and select a date, or select IN 7 DAYS to add the current time 7 days from now.
  - Time of Intervention Select 🕑 to enter the time of consultation, or select IN 7 DAYS to add the current time 7 days from now.

### Patient Contact Details (Optional)

To enter contact details for the patient or advocate:

| Patient Contact Details         |  |
|---------------------------------|--|
| Contact Phone Number (Optional) |  |

1. Enter a contact phone number for the patient if required.

### **Delivered By**

This section automatically populates with the logged in user details. Update the details manually if required:

| Delivered By |           |
|--------------|-----------|
| First Name   | Last Name |
| GPHC         |           |
| SAVE & EXIT  | COMPLETE  |

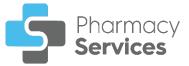

**Note** - The GPHC number is optional for the **Engagement** session.

**Training Tip** - Select **SAVE & EXIT** to save the session and return to the **NMS Overview** screen without completing the session.

### **Completing the Engagement Session**

To complete the **Engagement** session:

1. From the **Delivered By** screen, select **COMPLETE** to complete the **Engagement** session. The **Engagement Completed** screen displays:

| ÷ | New Medicine                     | Servic         | e                     |                                                   |                             | [                                   | NMS OVERVIEW | +  | Select NMS OVERVIEW to view<br>an overview of the NMS |
|---|----------------------------------|----------------|-----------------------|---------------------------------------------------|-----------------------------|-------------------------------------|--------------|----|-------------------------------------------------------|
|   | Nowland, Ber                     | 1 (Mr.)        |                       |                                                   |                             |                                     |              | Γ. |                                                       |
|   | Date Of Birth<br>09/06/1984(38y) | Gender<br>Male | NHS number is missing | Address<br>1 Green Lane, LS167AX                  | Phone Number<br>07786322498 | GP Practice<br>IRELAND WOOD SURGERY |              |    |                                                       |
|   |                                  |                |                       |                                                   |                             |                                     |              |    |                                                       |
|   |                                  |                | Er                    | BACK TO NMS EPISODES                              | -                           |                                     |              |    |                                                       |
|   |                                  |                |                       | T<br>BACK TO NMS EPISODES<br>New Medicine Service |                             |                                     |              | -  |                                                       |

Select either:

- BACK TO NMS EPISODES To return to the New Medicine Service screen, or
- NMS OVERVIEW To view a summary of the NMS:

| Nowland, Be<br>Date Of Birth             | Gender                        |                       | Address                 | Phone Number | GP Practice           |  |
|------------------------------------------|-------------------------------|-----------------------|-------------------------|--------------|-----------------------|--|
| 09/06/1984(38y)                          | Male                          | NHS number is missing | 1 Green Lane, LS167AX   | 07786322498  | IRELAND WOOD SURGERY  |  |
| Session 1 - Engag                        | ement                         |                       | Session 2 - Interventio | on           | Session 3 - Follow Up |  |
| Date Engagement<br>Completed<br>10/11/22 | Time Eng<br>Complete<br>12:14 |                       |                         |              |                       |  |
| VIEW SESSION                             |                               |                       | START SESSION           |              |                       |  |

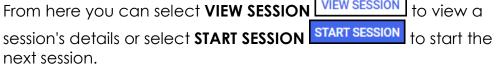

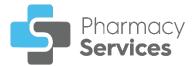

# **Session 2 - Intervention**

To start the Intervention session:

1. From the **New Medicine Service** screen find the required episode and

| lew Me  | dicine Servi    | <b>CE</b><br>ed Episodes |          |             |             |              |                            | STA                      | ART NEW NMS |                                              |
|---------|-----------------|--------------------------|----------|-------------|-------------|--------------|----------------------------|--------------------------|-------------|----------------------------------------------|
| Q nowl  |                 | × Ŧ FI                   | TER      |             |             |              |                            |                          |             |                                              |
| ID      | Patient<br>Name | Date of<br>Birth         | Postcode | Phone       | Status      | Session      | Start<br>Date $\downarrow$ | Next<br>Appointment      |             |                                              |
| NMS-237 | Ben Nowland     | 09/06/1984               | LS167AX  | 07786322498 | In Progress | Intervention | 17/11/2022<br>© 04:06 PM   | 24/11/2022<br>© 04:07 PM |             | Select <b>OPEN</b> to<br>a summary of<br>NMS |
| NMS-146 | Ben Nowland     | 09/06/1984               | LS167AX  | 07786322498 | In Progress | Follow Up    | 10/11/2022<br>© 12:14 PM   | 01/12/2022<br>© 01:58 PM | OPEN        |                                              |
| NMS-148 | Emily Nowlan    | 30/07/1990               | LS167PH  | 07786322953 | In Progress | Engagement   |                            |                          | OPEN        |                                              |

See Searching for, Sorting or Filtering NMS Episodes on page 43 for more details.

2. From the summary screen, select START SESSION START SESSION

| <ul> <li>New Medici</li> <li>Nowland, Be</li> <li>Date Of Birth</li> <li>09/06/1984(38y)</li> </ul> |                                              | NHS Number<br>Not Provided | Address<br>1 Green Lane, LS167AX            | Phone Number<br>07786322498 | GP Practice<br>IRELAND WOOD SURGERY |
|----------------------------------------------------------------------------------------------------|----------------------------------------------|----------------------------|---------------------------------------------|-----------------------------|-------------------------------------|
| Session 1 - Enga<br>COMPLETED<br>Date Engagement<br>Completed<br>17/11/22                           | gement<br>Time Engager<br>Completed<br>16:06 | ment                       | Session 2 - Interventio                     | on                          | Session 3 - Follow Up               |
| VIEW SESSION                                                                                        |                                              | Sele                       |                                             |                             | START SESSION                       |
| the c                                                                                               | <b>raining</b><br>details r                  | Tip - Sele                 | ect <b>VIEW SESS</b><br>during the <b>E</b> | ION VIEW                    | to view                             |

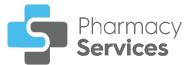

| The Session 2 - Intervention screen displays: | The | Session | 2 - | Intervention | screen | displays: |
|-----------------------------------------------|-----|---------|-----|--------------|--------|-----------|
|-----------------------------------------------|-----|---------|-----|--------------|--------|-----------|

| New Medicine Service<br>Session 2 - Intervention                   |                                                       |                                                        |
|--------------------------------------------------------------------|-------------------------------------------------------|--------------------------------------------------------|
| Intervention Delivered                                             | Patient Details                                       | 3                                                      |
| O Yes ○ No                                                         | Name<br>Ben Nowland                                   | Date of Birth<br>09/06/1984                            |
| Consultation Details Date & Time of Intervention DD/MM/YYYY OUTPON | Gender<br>Male<br>Address<br>1 Green Lane,<br>LS167AX | NHS Number<br>Not Provided<br>Telephone<br>07786322498 |
| Method of Consultation<br>O Face to face<br>O Telephone            | GP Details                                            | stered GP Practice                                     |
| Home Medicines to be Reviewed                                      | ADD                                                   | GP PRACTICE                                            |
| Metformin 1g / Sitagliptin 50mg tablets<br>Diabetes (Type 2)       |                                                       |                                                        |
| REVIEW                                                             |                                                       |                                                        |

The **Intervention** session includes the following sections, complete as appropriate:

#### **Intervention Delivered**

You must record if the Intervention session was delivered before recording any other data.

Select either:

- Yes To record that the Intervention session was delivered, and continue to the Consultation Details section, or
- No To record that the Intervention session was not delivered, and select a reason from the available list:

| Session 2 - Intervention                                |              |
|---------------------------------------------------------|--------------|
| Intervention Delivered                                  |              |
| Ves No                                                  |              |
| Reason for not completing                               |              |
| O Prescriber has stopped medication                     |              |
| O Patient has withdrawn consent for information sharing |              |
| O Patient has withdrawn consent to receive the service  |              |
| O Patient could not be contacted                        |              |
| Other                                                   |              |
| SAVE & EXIT                                             | CLOSE & SAVE |

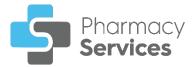

- Prescriber has stopped medication
- Patient has withdrawn consent for information sharing
- Patient has withdrawn consent to receive the service
- Patient could not be contacted
- **Other** You must indicate the reason why the session was not delivered:

| 🗹 Other         |  |
|-----------------|--|
| Please indicate |  |
| CLOSE & SAVE    |  |

Select CLOSE & SAVE

to close the Intervention Delivered

screen. The NMS saves to the Completed Episodes tab.

#### **Consultation Details**

Complete the Consultation Details section as appropriate:

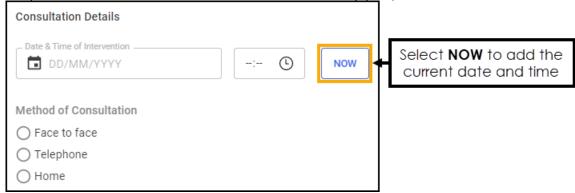

- 1. Enter the date and time of the consultation:
  - Date of Consultation Select 🔟 to open a calendar and select a date, or select NOW to add the current date and time.
  - Time of Consultation Select 🕑 to enter the time of consultation, or select NOW to add the current date and time.
- 2. Select a method of consultation from the available list:
  - Face to face
  - Telephone
  - Home

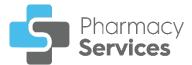

### Medicines to be Reviewed

To review a medication added to the **NMS**:

1. Select **Review** on the medication required:

| Medicines to be Reviewed                          |  |
|---------------------------------------------------|--|
| Warfarin 1mg capsules<br>Atrial fibrillation (AF) |  |
| REVIEW                                            |  |
| Metformin 1g tablets<br>Diabetes (Type 2)         |  |
| REVIEW                                            |  |
|                                                   |  |

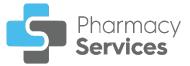

#### 2. The **Review medicine n of n** screen displays:

| Warfarin 1mg capsules                                                      |  |
|----------------------------------------------------------------------------|--|
| Is the patient using medicine as prescribed?                               |  |
| ○ Yes ○ No                                                                 |  |
| Issues reported by patient (Optional)                                      |  |
| Needs more information about the medicine                                  |  |
| Side effects                                                               |  |
| Negative feelings about medicine                                           |  |
| Uncertain on whether the medicine is working                               |  |
| Forgets to take medicine                                                   |  |
| Difficulty using the medicine due to its pharmaceutical form / formulation |  |
| Other                                                                      |  |
| Outcome of discussions with patient                                        |  |
| Information provided (Optional)                                            |  |
| ☐ Interactions with other medicines                                        |  |
| Why am I using the medicine / what is it for                               |  |
| How to use the medicine                                                    |  |
| Correct dose of the medicine                                               |  |
| Effects of the medicine on the body / how it works                         |  |
| Why should I take the medicine                                             |  |
| Timing of the dose                                                         |  |
| <ul> <li>Interpretation of side effect information</li> </ul>              |  |
| Advice provided (Optional)                                                 |  |
| Reminder strategies to support use of medicine                             |  |
| Change to timing of doses to support adherence                             |  |
| How to manage or minimise side effects                                     |  |
| Agreed patient actions (Optional)                                          |  |
| Carry on using medicine as prescribed                                      |  |
| Use medicine as agreed during the intervention                             |  |
| Submit Yellow Card report to MHRA                                          |  |
| Other action                                                               |  |
| Agreed pharmacist actions (Optional)                                       |  |
| Reminder chart / MAR chart                                                 |  |
| Submit Yellow Card report to MHRA                                          |  |
| Referred back to the prescriber                                            |  |
| Other action                                                               |  |
| Additional Notes                                                           |  |

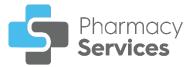

Complete the medication review as appropriate:

#### Is the patient using medicine as prescribed?

Select either:

- Yes To record that the patient is using the medicine as prescribed, and continue to the Issues reported by patient (Optional) section, or
- No To record that the patient is not using the medicine as prescribed, and select a reason why from the available list:

| Warfarin 1mg capsules                                                                      |
|--------------------------------------------------------------------------------------------|
| Is the patient using medicine as prescribed?                                               |
| ◯ Yes 💽 No                                                                                 |
| Patient reports not using the medicine as prescribed                                       |
| Patient has not started using the medicine                                                 |
| O Prescriber has stopped new medicine                                                      |
| $\bigcirc$ Patient is not using the medicine in line with the directions of the prescriber |
| O Patient reports missing a dose in the past 7 days                                        |

- Patient has not started using the medicine
- Prescriber has stopped new medicine
- Patient is not using the medicine in line with the directions of the prescriber
- Patient reports missing a dose in the past 7 days

If required continue to the **Issues reported by patient (Optional)** section.

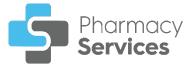

#### Issues reported by patient (Optional)

If required, record any issues reported by the patient:

| Issues reported by patient (Optional)                                      |
|----------------------------------------------------------------------------|
| Needs more information about the medicine                                  |
| Side effects                                                               |
| Negative feelings about medicine                                           |
| Uncertain on whether the medicine is working                               |
| Forgets to take medicine                                                   |
| Difficulty using the medicine due to its pharmaceutical form / formulation |
| Other                                                                      |

- Needs more information about the medicine
- Side effects
- Negative feelings about medicine
- Uncertain on whether the medicine is working
- Forgets to take medicine
- Difficulty using the medicine due to its pharmaceutical form / formulation
- **Other** You must indicate the issue reported:

| ~ | Other          |  |
|---|----------------|--|
|   | lease indicate |  |

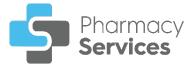

#### Outcome of discussions with patient

If required, record any outcomes of discussion with the patient:

| Outcome of discussions with patient                |
|----------------------------------------------------|
| Information provided (Optional)                    |
| Interactions with other medicines                  |
| □ Why am I using the medicine / what is it for     |
| How to use the medicine                            |
| Correct dose of the medicine                       |
| Effects of the medicine on the body / how it works |
| Why should I take the medicine                     |
| Timing of the dose                                 |
| Interpretation of side effect information          |
| Advice provided (Optional)                         |
| Reminder strategies to support use of medicine     |
| Change to timing of doses to support adherence     |
| How to manage or minimise side effects             |
| Agreed patient actions (Optional)                  |
| Carry on using medicine as prescribed              |
| Use medicine as agreed during the intervention     |
| Submit Yellow Card report to MHRA                  |
| Other action                                       |
| Agreed pharmacist actions (Optional)               |
| Reminder chart / MAR chart                         |
| Submit Yellow Card report to MHRA                  |
| Referred back to the prescriber                    |
| Other action                                       |
|                                                    |

- Information provided (Optional)
  - Interactions with other medicines
  - Why am I using the medicine / what is it for
  - How to use the medicine
  - Correct dose of the medicine
  - Effects of the medicine on the body / how it works
  - Why should I take the medicine
  - Timing of the dose
  - Interpretation of side effect information
- Advice provided (Optional)
  - Reminder strategies to support use of medicine
  - Change to timing of doses to support adherence
  - How to manage or minimise side effects

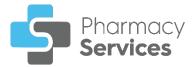

- Agreed patient actions (Optional)
  - Carry on using medicine as prescribed
  - Use medicine as agreed during the intervention
  - Submit Yellow Card report to MHRA
  - **Other action** You must describe the other action:

| 🔽 Otł | her        |  |  |
|-------|------------|--|--|
| Pleas | e indicate |  |  |

- Agreed pharmacist actions (Optional)
  - Reminder chart / MAR chart
  - Submit Yellow Card report to MHRA
  - **Referred back to the prescriber** Select from the available list of reasons to refer back to the prescriber:
    - Drug interaction(s)
    - Potential side effect(s) / adverse drug reaction preventing use of medicine
    - Patient reports not using medicine any more
    - Patient reports never having started using medicine
    - Patient reports difficulty using the medicine: Issue with device
    - Patient reports difficulty using the medicine: Issue with formulation
    - Patient reports lack of efficacy
    - Patient reports problem with dosage regimen
    - Patient reports unresolved concern about the use of the medicine
    - Other action You must describe the other action:

| Please indicate |  |
|-----------------|--|

• Other action - You must describe the other action:

| 🗹 Other         |  |
|-----------------|--|
| Please indicate |  |

In the Additional Notes section, enter any additional text as required.

3. Select **ADD REVIEW** to add the review and return to **Medicines to be Reviewed**. Complete other medication reviews as required.

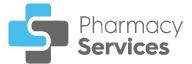

### Healthy Living Advice (Optional)

Indicate if any of the following advice was given to the patient:

| Healthy Living Advice                                                              |
|------------------------------------------------------------------------------------|
| Please indicate if any of the following advice was given to the patient (Optional) |
| Alcohol                                                                            |
| Diet & Nutrition                                                                   |
| Smoking                                                                            |
| Physical Activity                                                                  |
| Weight Management                                                                  |
| Sexual Health                                                                      |
| Other                                                                              |
| Additional Comments (Optional)                                                     |

- 1. Select from the list:
  - Alcohol
  - Diet & Nutrition
  - Smoking
  - Physical Activity
  - Weight Management
  - Sexual Health
  - **Other** You must indicate the type of advice given in the section provided:

| Other                          |  |  |
|--------------------------------|--|--|
| Please indicate                |  |  |
| Field cannot be blank          |  |  |
| Additional Comments (Optional) |  |  |
| Additional Comments (Optional) |  |  |

2. In the Additional Notes section, enter any additional text as required.

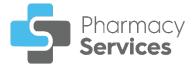

#### Choose Date & Time for Follow Up

Set a date and time for the **Follow Up** session with the patient or advocate, and enter the details as appropriate:

| Choose Date & Time for Follow Up |       |            |
|----------------------------------|-------|------------|
| DD/MM/YYYY                       | -:- 🕒 | IN 14 DAYS |
|                                  |       |            |

- 1. Enter a date and time for the Follow Up session:
  - Date of Follow Up Select is to open a calendar and select a date, or select IN 14 DAYS to add the current time 14 days from now.
  - Time of Follow Up Select 🕑 to enter the time of consultation, or select IN 14 DAYS to add the current time 14 days from now.

#### **Delivered By**

This section automatically populates with the logged in user details. Update the details manually if required:

| First Name  | Last Name |
|-------------|-----------|
| GPHC        |           |
| SAVE & EXIT | COMPLETE  |

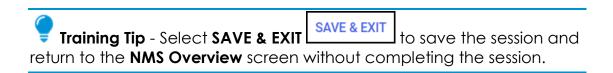

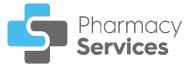

### Completing the Intervention Session

To complete the Intervention session:

1. From the **Delivered By** screen, select **COMPLETE** to complete the **Intervention** session:

| Delivered By |           |
|--------------|-----------|
| First Name   | Last Name |
| GPHC         |           |
| SAVE & EXIT  | COMPLETE  |

2. The Intervention Completed screen displays:

| ÷ | New Medicin<br>Nowland, Be       |                | е                          |                                         |                             | NMS OVERVIEW                        | • | Select <b>NMS OVERVIEW</b> to view<br>an overview of the NMS |
|---|----------------------------------|----------------|----------------------------|-----------------------------------------|-----------------------------|-------------------------------------|---|--------------------------------------------------------------|
|   | Date Of Birth<br>09/06/1984(38y) | Gender<br>Male | NHS Number<br>Not Provided | Address<br>1 Green Lane, LS167AX        | Phone Number<br>07786322498 | GP Practice<br>IRELAND WOOD SURGERY |   |                                                              |
|   |                                  |                |                            |                                         |                             |                                     |   |                                                              |
|   |                                  |                | Int                        | ervention Comple                        | eted                        |                                     |   |                                                              |
| L |                                  |                |                            | K TO NMS EPISODES<br>w Medicine Service |                             | ]                                   |   |                                                              |

From the Intervention Completed screen, select either:

- BACK TO NMS EPISODES To return to the New Medicine Service screen, or
- NMS OVERVIEW To view a summary of the NMS:

| New Medicin<br>Nowland, Be               |                              |                            |                                  |                               |                                |                       |
|------------------------------------------|------------------------------|----------------------------|----------------------------------|-------------------------------|--------------------------------|-----------------------|
| Date Of Birth<br>09/06/1984(38y)         | Gender<br>Male               | NHS Number<br>Not Provided | Address<br>1 Green Lane, LS167AX | Phone Number<br>07786322498   | GP Practice<br>IRELAND WOOD SI | URGERY                |
| Session 1 - Engag                        | jement                       |                            | Session 2 - Inte                 | ervention                     |                                | Session 3 - Follow Up |
| Date Engagement<br>Completed<br>17/11/22 | Time Eng<br>Complet<br>16:06 | gagement<br>ed             | Date Intervention Co<br>28/11/22 | mpleted Time Interve<br>11:38 | ntion Completed                |                       |
| VIEW SESSION                             |                              |                            | VIEW SESSION                     |                               |                                | START SESSION         |

From here you can select **VIEW SESSION** to view a session's details or select **START SESSION** to start the next session.

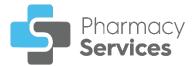

# Session 3 - Follow Up

To start the **Follow Up** session:

1. From the **New Medicine Service** screen find the required episode and

| w Med  | licine Service |               |          |             |               |            |                            |                          | START NEW HMS |
|--------|----------------|---------------|----------|-------------|---------------|------------|----------------------------|--------------------------|---------------|
| R nowl | 3              | × 👻 FILTER    |          |             |               |            |                            |                          |               |
|        | Patient Name   | Date of Birth | Postcode | Phone       | Status        | Session    | Start Date $\psi$          | Next Appointment         |               |
| MB-237 | Ben Nowland    | 09/06/1984    | LS167AX  | 07786322408 | In Progress   | Follow Up  | 17/11/2022<br>10 04:05 71/ | 12/12/2022<br>© 11:39 AM | OPEN          |
| MS-146 | Ben Nowland    | 09/06/1984    | LS167AX  | 07786322498 | In Progress   | Follow Up  | 19/11/2022<br>© 12:14 PM   | 01/12/2022<br>(>01:58 PM | OPEN          |
| NS-148 | Emily Novian   | 30/07/1990    | L\$167PH | 07786322953 | • In Progress | Engagement |                            |                          | OPEN          |

2. A summary of the NMS displays, select START SESSION START SESSION

| <ul> <li>New Medic</li> <li>Nowland, Be</li> <li>Date Of Birth</li> <li>09/06/1984(38y)</li> </ul> |                                   | NHS Number<br>Not Provided      | Address<br>1 Green Lane, LS                               | 167AX | Phone Number<br>07786322498 | GP Practice<br>IRELAND WOOD SURGERY |
|----------------------------------------------------------------------------------------------------|-----------------------------------|---------------------------------|-----------------------------------------------------------|-------|-----------------------------|-------------------------------------|
| Session 1 - Enga<br>COMPLETED<br>Date Engagement<br>Completed<br>17/11/22<br>VIEW SESSION          | Time Engage<br>Completed<br>16:06 | ment                            | Session 2 - Inte<br>completed<br>28/11/22<br>VIEW SESSION |       | tervention<br>ted           | Session 3 - Follow Up               |
|                                                                                                    | -                                 | <b>1 Tip</b> - Se<br>ssion's de | lect <b>VIEW</b><br>etails.                               | SESSI |                             | Select START SESSION                |

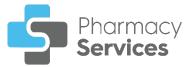

3. The Session 3 - Follow Up screen displays:

| New Medicine Service<br>Session 3 - Follow Up                                 |       |     |                                                       |                                                        |
|-------------------------------------------------------------------------------|-------|-----|-------------------------------------------------------|--------------------------------------------------------|
| Follow Up Delivered                                                           |       |     | Patient Details<br>Name<br>Ben Nowland                | Date of Birth 09/06/1984                               |
| Date & Time of Follow Up                                                      | -:- © | NOW | Gender<br>Male<br>Address<br>1 Green Lane,<br>LS167AX | NHS Number<br>Not Provided<br>Telephone<br>07786322498 |
| Method of Consultation<br>O Face to face<br>O Telephone<br>O Home             |       |     | IRELAND WOOD<br>SURGERY<br>Address                    |                                                        |
| Medicines to be Reviewed<br>Warfarin 1mg capsules<br>Atrial fibrillation (AF) |       |     | THE NEW CROFT S<br>BROADGATE LANE<br>YORKSHIRE, LS18  | , LEEDS, WEST                                          |
| REVIEV                                                                        | N     |     |                                                       |                                                        |

The **Follow Up** session includes the following sections, complete as appropriate:

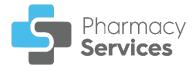

### Follow Up Delivered

You must record if the **Follow Up** session was delivered before recording any other data.

Select either:

- Yes To record that the Follow Up session was delivered, and continue to the Consultation Details section, or
- No To record that the Follow Up session was not delivered, and select a reason why the session was not completed from the available list:

| Session 3 - Follow Up                                            |          |
|------------------------------------------------------------------|----------|
| Follow Up Delivered                                              |          |
| 🔾 Yes ( No                                                       |          |
| Reason for not completing                                        |          |
| O Prescriber has stopped medication                              |          |
| $\bigcirc$ Patient has withdrawn consent for information sharing |          |
| O Patient has withdrawn consent to receive the service           |          |
| O Patient could not be contacted                                 |          |
| ◯ Other                                                          |          |
| SAVE & EXIT                                                      | COMPLETE |

- Prescriber has stopped medication
- Patient has withdrawn consent for information sharing
- Patient has withdrawn consent to receive the service
- Patient could not be contacted
- **Other** You must indicate the reason why the session was not delivered:

| Please indicate | ✓ Other         |  |  |  |
|-----------------|-----------------|--|--|--|
|                 | Please indicate |  |  |  |

Select COMPLETE to close the Follow Up Delivered screen. The NMS saves to the Completed Episodes tab.

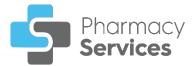

### **Consultation Details**

Complete the **Consultation Details** section as appropriate:

| Consultation Details     |   |   |     |                                                       |  |
|--------------------------|---|---|-----|-------------------------------------------------------|--|
| Date & Time of Follow Up | ; | 6 | NOW | Select <b>NOW</b> to add the<br>current date and time |  |
| Method of Consultation   |   |   |     |                                                       |  |
| ○ Face to face           |   |   |     |                                                       |  |
| ◯ Telephone              |   |   |     |                                                       |  |
| ⊖ Home                   |   |   |     |                                                       |  |

- 1. Enter the date and time of the consultation:
  - Date of Consultation Select is to open a calendar and select a date, or select NOW to add the current date and time.
  - Time of Consultation Select 🕑 to enter the time of consultation, or select NOW Now to add the current date and time.
- 2. Select a method of consultation from the available list:
  - Face to face
  - Telephone
  - Home

### Medicines to be Reviewed

To review a medication added to the NMS:

1. Select **Review** on the medication required:

| Medicines to be Reviewed                          |  |
|---------------------------------------------------|--|
| Warfarin 1mg capsules<br>Atrial fibrillation (AF) |  |
| REVIEW                                            |  |

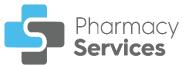

#### The **Review medicine n of n** screen displays:

| Review medicine 1 of 1                                                     | ×    |
|----------------------------------------------------------------------------|------|
| Warfarin 1mg capsules                                                      |      |
| Intervention Review                                                        |      |
| Conformance                                                                |      |
| Patient is using medicine as prescribed<br>Issues Reported                 |      |
| Uncertain on whether the medicine is working                               |      |
| Agreed Pharmacist Actions<br>Reminder chart / MAR chart                    |      |
| Is the patient using medicine as prescribed? $\bigcirc$ Yes $\bigcirc$ No  |      |
| Issues reported by patient (Optional)                                      |      |
| Needs more information about the medicine                                  |      |
| Side effects                                                               |      |
| Negative feelings about medicine                                           |      |
| Uncertain on whether the medicine is working                               |      |
| Forgets to take medicine                                                   |      |
| Difficulty using the medicine due to its pharmaceutical form / formulation |      |
| Other                                                                      |      |
| Outcome of discussions with patient                                        |      |
| Information provided (Optional)                                            |      |
| Interactions with other medicines                                          |      |
| Why am I using the medicine / what is it for                               |      |
| How to use the medicine                                                    |      |
| Correct dose of the medicine                                               |      |
| Effects of the medicine on the body / how it works                         |      |
| Why should I take the medicine                                             |      |
| Timing of the dose                                                         |      |
| Interpretation of side effect information                                  |      |
| Advice provided (Optional)                                                 |      |
| Reminder strategies to support use of medicine                             |      |
| Change to timing of doses to support adherence                             |      |
| How to manage or minimise side effects                                     |      |
| Agreed patient actions (Optional)                                          |      |
| Carry on using medicine as prescribed                                      |      |
| Use medicine as agreed during the intervention                             |      |
| Submit Yellow Card report to MHRA                                          |      |
| Other action                                                               |      |
| Agreed pharmacist actions (Optional)                                       |      |
| Reminder chart / MAR chart                                                 |      |
| Submit Yellow Card report to MHRA                                          |      |
| Referred back to the prescriber                                            |      |
| Other action                                                               |      |
| Additional Notes                                                           |      |
|                                                                            |      |
| CANCEL ADD RE                                                              | VIEW |

**Training Tip** - The **Intervention Review** summary displays at the top of the screen.

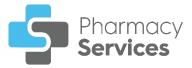

Complete the medication review as appropriate:

#### Is the patient using medicine as prescribed?

Select either:

- Yes To record that the patient is using the medicine as prescribed, and continue to the Issues reported by patient (Optional) section, or
- No To record that the patient is not using the medicine as prescribed, and select a reason why from the available list:

| Warfarin                                   | 1mg capsules                                                                                     |
|--------------------------------------------|--------------------------------------------------------------------------------------------------|
| Interventio                                | on Review                                                                                        |
| Issues Repo<br>Uncertain or<br>Agreed Phar | sing medicine as prescribed                                                                      |
| ⊖Yes (●                                    | t using medicine as prescribed?<br>No<br>is not using the medicine as prescribed                 |
| O Patient has                              | s not started using the medicine                                                                 |
| -                                          | has stopped new medicine<br>not using the medicine in line with the directions of the prescriber |
| O Patient rep                              | ports missing a dose in the past 7 days                                                          |

- Prescriber has stopped new medicine
- Patient is not using the medicine in line with the directions of the prescriber
- Patient reports missing a dose in the past 7 days

If required continue to the **Issues reported by patient (Optional)** section.

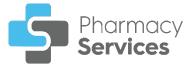

#### Issues reported by patient (Optional)

If required, record any issues reported by the patient:

| Issues reported by patient (Optional)                                      |
|----------------------------------------------------------------------------|
| Needs more information about the medicine                                  |
| Side effects                                                               |
| Negative feelings about medicine                                           |
| Uncertain on whether the medicine is working                               |
| Forgets to take medicine                                                   |
| Difficulty using the medicine due to its pharmaceutical form / formulation |
| Other                                                                      |

- Needs more information about the medicine
- Side effects
- Negative feelings about medicine
- Uncertain on whether the medicine is working
- Forgets to take medicine
- Difficulty using the medicine due to its pharmaceutical form / formulation
- **Other** You must indicate the issue reported:

| ~ | Other         |   |
|---|---------------|---|
| Р | ease indicate | ] |

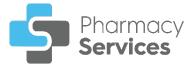

#### Outcome of discussions with patient

If required, record any outcomes of discussion with the patient:

| Outcome of discussions with patient                |
|----------------------------------------------------|
| Information provided (Optional)                    |
| Interactions with other medicines                  |
| □ Why am I using the medicine / what is it for     |
| How to use the medicine                            |
| Correct dose of the medicine                       |
| Effects of the medicine on the body / how it works |
| Why should I take the medicine                     |
| Timing of the dose                                 |
| Interpretation of side effect information          |
| Advice provided (Optional)                         |
| Reminder strategies to support use of medicine     |
| Change to timing of doses to support adherence     |
| How to manage or minimise side effects             |
| Agreed patient actions (Optional)                  |
| Carry on using medicine as prescribed              |
| Use medicine as agreed during the intervention     |
| Submit Yellow Card report to MHRA                  |
| Other action                                       |
| Agreed pharmacist actions (Optional)               |
| Reminder chart / MAR chart                         |
| Submit Yellow Card report to MHRA                  |
| Referred back to the prescriber                    |
| Other action                                       |
|                                                    |

- Information provided (Optional)
  - Interactions with other medicines
  - Why am I using the medicine / what is it for
  - How to use the medicine
  - Correct dose of the medicine
  - Effects of the medicine on the body / how it works
  - Why should I take the medicine
  - Timing of the dose
  - Interpretation of side effect information
- Advice provided (Optional)
  - Reminder strategies to support use of medicine
  - Change to timing of doses to support adherence
  - How to manage or minimise side effects

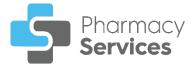

- Agreed patient actions (Optional)
  - Carry on using medicine as prescribed
  - Use medicine as agreed during the intervention
  - Submit Yellow Card report to MHRA
  - Other action You must describe the other action:

| ✓ Other action        |  |
|-----------------------|--|
| Describe other action |  |

- Agreed pharmacist actions (Optional)
  - Reminder chart / MAR chart
  - Submit Yellow Card report to MHRA
  - **Referred back to the prescriber** Select from the available list of reasons to refer back to the precriber:
    - Drug interaction(s)
    - Potential side effect(s) / adverse drug reaction preventing use of medicine
    - Patient reports not using medicine any more
    - Patient reports never having started using medicine
    - Patient reports difficulty using the medicine: Issue with device
    - Patient reports difficulty using the medicine: Issue with formulation
    - Patient reports lack of efficacy
    - Patient reports problem with dosage regimen
    - Patient reports unresolved concern about the use of the medicine
    - **Other action** You must describe the other action:

| ✓ Other action        |  |
|-----------------------|--|
| Describe other action |  |
|                       |  |

• Other action - You must describe the other action:

| ✓ Other action        |  |  |
|-----------------------|--|--|
| Describe other action |  |  |

In the Additional Notes section, enter any additional text as required.

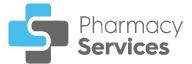

### Healthy Living Advice (Optional)

Indicate if any of the following advice was given to the patient:

| Healthy Living Advice                                                              |
|------------------------------------------------------------------------------------|
| Please indicate if any of the following advice was given to the patient (Optional) |
| Alcohol                                                                            |
| Diet & Nutrition                                                                   |
| Smoking                                                                            |
| Physical Activity                                                                  |
| Weight Management                                                                  |
| Sexual Health                                                                      |
| Other                                                                              |
|                                                                                    |
| Additional Comments (Optional)                                                     |
|                                                                                    |

Select from the list:

- Alcohol
- Diet & Nutrition
- Smoking
- Physical Activity
- Weight Management
- Sexual Health
- Other You must indicate the type of advice given in the section provided:

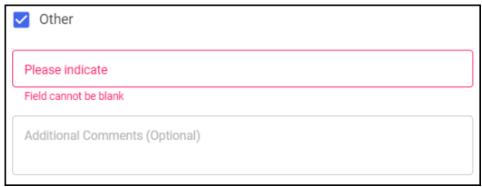

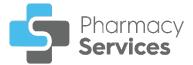

#### **Delivered By**

This section automatically populates with the logged in user details. Update the details manually if required:

| First Name  | Last Name |
|-------------|-----------|
| GPHC        |           |
| SAVE & EXIT | COMPLET   |

**Note** - The GPHC number is required for the **Follow Up** session.

| Training Tip - Select SAVE & EXIT                     | SAVE & EXIT | to save the session |
|-------------------------------------------------------|-------------|---------------------|
| and return to the <b>NMS Overview</b> scr<br>session. | een withou  | t completing the    |

### Completing the Follow Up Session

To complete the Follow Up session:

1. From the **Delivered By** screen, select **COMPLETE** 

| Delivered By |           |
|--------------|-----------|
| First Name   | Last Name |
| GPHC         |           |
| SAVE & EXIT  | COMPLETE  |

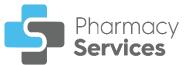

2. A message displays asking if you are sure you want to complete the patient's **NMS** episode:

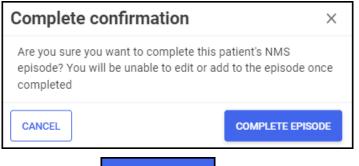

Select **COMPLETE EPISODE** to complete the **Follow Up** session.

3. The Follow Up Completed screen displays and the NMS saves to the Completed Episodes tab:

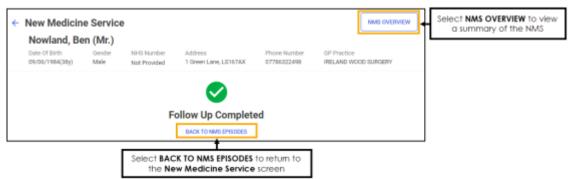

From the Follow Up Completed screen, select either:

- BACK TO NMS EPISODES To return to the New Medicine Service screen, or
- NMS OVERVIEW To view a summary of the NMS:

| Nowland, Be<br>Date Of Birth<br>09/06/1984(38y) | Gender<br>Male                    | NHS Number<br>Not Provided | Address<br>1 Green Lane, LS1               | Phone Number<br>67AX 07786322498        | GP Practice<br>IRELAND WOOD SURGE       | RY                                   |
|-------------------------------------------------|-----------------------------------|----------------------------|--------------------------------------------|-----------------------------------------|-----------------------------------------|--------------------------------------|
| Session 1 - Enga<br>COMPLETED                   | agement                           |                            | Session 2 - Inte                           | rvention                                | Session 3 - Foll<br>COMPLETED : DELIVE  |                                      |
| Date Engagement<br>Completed<br>17/11/22        | Time Engage<br>Completed<br>16:06 | ment                       | Date Intervention<br>Completed<br>28/11/22 | Time Intervention<br>Completed<br>11:38 | Date Follow Up<br>Completed<br>28/11/22 | Time Follow Up<br>Completed<br>16:02 |

From here you can select **VIEW SESSION** to view details from a previous session.

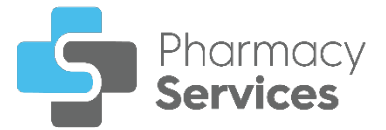

# Searching for, Sorting or Filtering NMS Episodes

#### Searching for Active and Completed New Medicine Services (NMS) Episodes

To search the **NMS** episodes:

1. From the Pharmacy Services Side Navigation Bar select NMS

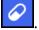

The **New Medicine Service** screen displays:

| Q Searci |                         |                  | DR       |       |             |              |                          |                          |      |
|----------|-------------------------|------------------|----------|-------|-------------|--------------|--------------------------|--------------------------|------|
| D        | Patient Name            | Date of<br>Birth | Postcode | Phone | Status      | Session      | Start<br>Date ↓          | Next<br>Appointment      |      |
| NMS-143  | Test Test               | 10/09/1994       | jdjjd    |       | In Progress | Follow Up    | 14/11/2022<br>© 12:27 PM | 28/11/2022<br>© 12:30 PM | OPEN |
| NMS-142  | Andrew<br>Endtoendthree | 08/01/1990       | GH8 7DH  |       | In Progress | Intervention | 14/11/2022<br>© 12:26 PM | 21/11/2022<br>© 12:27 PM | OPEN |
| NMS-139  | Harry<br>Endtoendfour   | 08/08/1980       | KT10 9EZ |       | In Progress | Engagement   | 14/11/2022<br>⊙08:34 AM  |                          | OPE  |

2. Enter the patient's name into **Search**, the patient list automatically updates as you start typing.

Select  $\boxtimes$  to clear the search filter.

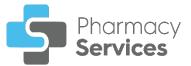

### Sorting Active and Completed NMS Episodes

To sort **NMS** episodes:

1. From the Pharmacy Services Side Navigation Bar select NMS

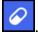

The New Medicine Service screen displays:

| New Medicine Service         START NEW M           Active Episodes         Completed Episodes |                           |                  |          |             |             |            |               | START NEW NMS       |
|-----------------------------------------------------------------------------------------------|---------------------------|------------------|----------|-------------|-------------|------------|---------------|---------------------|
| Q Search                                                                                      | h                         | ₩ FILTER         |          |             |             |            |               |                     |
| ID                                                                                            | Patient Name $\downarrow$ | Date of<br>Birth | Postcode | Phone       | Status      | Session    | Start<br>Date | Next<br>Appointment |
| NMS-79                                                                                        | Sarah Smithtest           | 08/01/1988       | FT8 7TH  | 0128855222  | In Progress | Engagement |               | OPEN                |
| NMS-34                                                                                        | Ross Jones                | 14/05/1945       | PR26 7QN |             | In Progress | Engagement |               | OPEN                |
| NMS-221                                                                                       | Noel Endtoendseven        | 11/02/1980       | PR6 5HD  | 07800111111 | In Progress | Engagement |               | OPEN                |

- 2. Select a column header to sort the data either:
  - Patient Name ↑ Oldest to Newest / A-Z or
     Patient Name ↓ Newest to Oldest / Z-A.

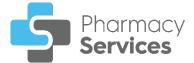

### **Filtering Active and Completed NMS Episodes**

You can select which NMS episodes display on the New Medicine Service screen by applying a range of filters. To filter **NMS** episodes:

1. From the Pharmacy Services Side Navigation Bar select NMS

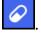

The New Medicine Service screen displays:

| New Medicine Service     START NEW N       Active Episodes     Completed Episodes |                           |                  |          |             |             |            |               | START NEW NMS       |
|-----------------------------------------------------------------------------------|---------------------------|------------------|----------|-------------|-------------|------------|---------------|---------------------|
| Q Searc                                                                           | h                         | ₹ FILTER         |          |             |             |            |               |                     |
| ID                                                                                | Patient Name $\downarrow$ | Date of<br>Birth | Postcode | Phone       | Status      | Session    | Start<br>Date | Next<br>Appointment |
| NMS-79                                                                            | Sarah Smithtest           | 08/01/1988       | FT8 7TH  | 0128855222  | In Progress | Engagement |               | OPEN                |
| NMS-34                                                                            | Ross Jones                | 14/05/1945       | PR26 7QN |             | In Progress | Engagement |               | OPEN                |
| NMS-221                                                                           | Noel Endtoendseven        | 11/02/1980       | PR6 5HD  | 07800111111 | In Progress | Engagement |               | OPEN                |

FILTER and the Filters screen displays on the right 2. Select Filter hand side of the screen:

| Filters                                            | ×        |
|----------------------------------------------------|----------|
| Status In Progress Overdue                         |          |
| Session<br>Engagement<br>Intervention<br>Follow Up |          |
| Start Date                                         |          |
| To<br>Select a date                                | ×        |
| Next Appointment                                   |          |
| Select a date                                      | ×        |
| 🖬 Select a date                                    | ×        |
| CLEAR AI                                           | LL APPLY |

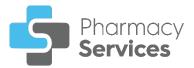

From here you can filter the data as follows:

- **Status** Filter by episode status:
  - In Progress
  - Overdue
- Session Filter by a session type:
  - Engagement
  - Intervention
  - Follow Up
- Start Date Select in either From or To to open a calendar and add a start date range:

| Star               | Start Date |    |      |      |      |    |    |  |  |  |  |
|--------------------|------------|----|------|------|------|----|----|--|--|--|--|
| From Select a date |            |    |      |      |      |    |    |  |  |  |  |
|                    | <          |    | Nove | mber | 2022 |    | >  |  |  |  |  |
|                    | Su         | Mo | Tu   | We   | Th   | Fr | Sa |  |  |  |  |
| _                  |            |    | 1    | 2    | 3    | 4  | 5  |  |  |  |  |
| N                  | 6          | 7  | 8    | 9    | 10   | 11 | 12 |  |  |  |  |
|                    | 13         | 14 | 15   | 16   | 17   | 18 | 19 |  |  |  |  |
|                    | 20         | 21 | 22   | 23   | 24   | 25 | 26 |  |  |  |  |
|                    | 27         | 28 | 29   | 30   |      |    |    |  |  |  |  |

• Next Appointment - Select in either From or To to open a calendar and add a next appointment date range:

| Next Appointment |    |    |      |    |    |    |    |   |  |  |  |
|------------------|----|----|------|----|----|----|----|---|--|--|--|
|                  | ×  |    |      |    |    |    |    |   |  |  |  |
|                  | <  |    | Nove | >  | 1  |    |    |   |  |  |  |
| Ċ                | Su | Mo | Tu   | We | Th | Fr | Sa | ) |  |  |  |
|                  |    |    | 1    | 2  | 3  | 4  | 5  | _ |  |  |  |
|                  | 6  | 7  | 8    | 9  | 10 | 11 | 12 |   |  |  |  |
|                  | 13 | 14 | 15   | 16 | 17 | 18 | 19 |   |  |  |  |
|                  | 20 | 21 | 22   | 23 | 24 | 25 | 26 |   |  |  |  |
|                  | 27 | 28 | 29   | 30 |    |    |    |   |  |  |  |

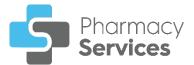

3. Select APPLY APPLY list updates:

. The active filters display and the **NMS** episode

| New Medicine Service     START NEW NMS       Active Episodes     Completed Episodes       Q. Search     FILTER       Status: In Progress     Start Date From: 01/10/22 |                    |            |          |  |                                 |            |                                        |      |
|----------------------------------------------------------------------------------------------------|--------------------|------------|----------|--|---------------------------------|------------|----------------------------------------|------|
|                                                                                                    |                    |            |          |  |                                 |            |                                        |      |
| NMS-139                                                                                                    | Harry Endtoendfour | 08/08/1980 | KT10 9EZ |  | <ul> <li>In Progress</li> </ul> | Engagement | © 02:22 PM<br>14/11/2022<br>© 08:34 AM | OPEN |
| NMS-103                                                                                                    | Test Test          | 10/09/1994 | jdjjd    |  | In Progress                     | Engagement | 06/10/2022                             | OPEN |

Select individually.

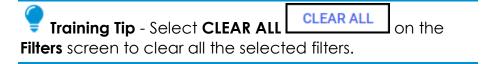